### Contributor Information

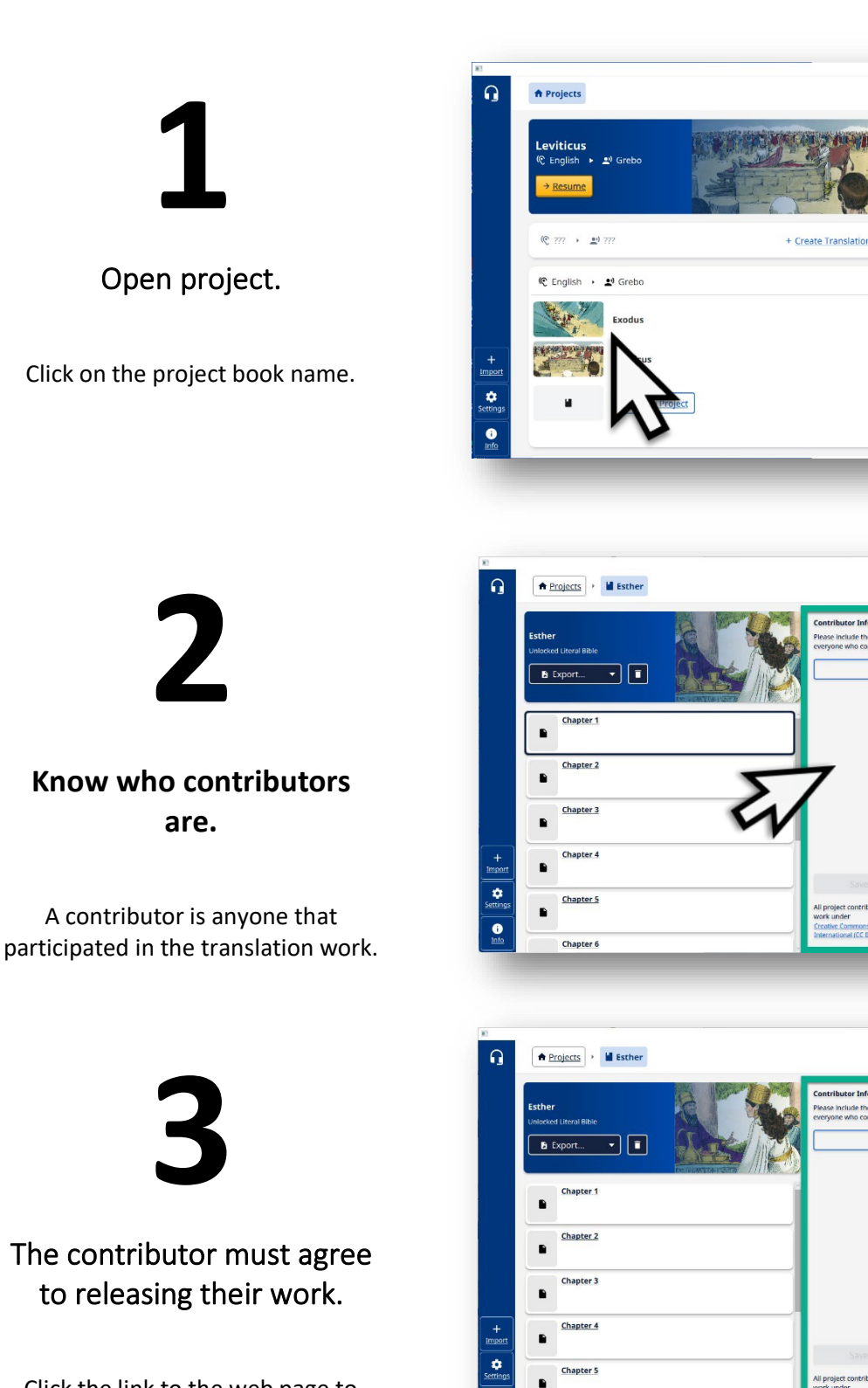

Chapter 5

Chapter 6

 $\overline{\bullet}$ 

Click the link to the web page to learn more.

# **4**

#### Learn about licensing.

The page can display the information in many different languages.

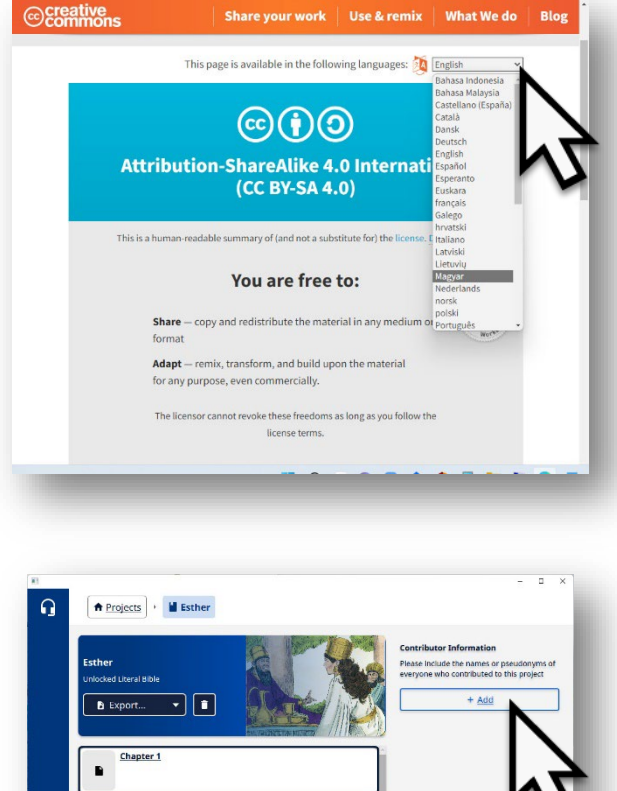

Chapter 2 Chapter 3

Chapter 4 Chapter 5

Chapter 6

 $\begin{array}{c}\n+ \\
\hline\n\end{array}$ 

 $\overline{\mathbf{e}}$ 

**5**

#### Add Contributor.

Click on +Add button.

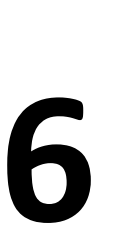

#### Type in the name of a person that is part of the translation team.

Choose to type in the person's name or a pseudonym (a name used to disguise the person's identity.)

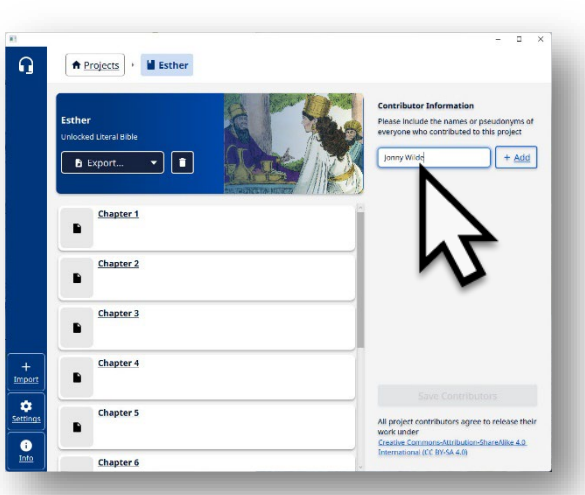

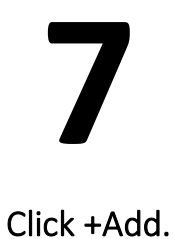

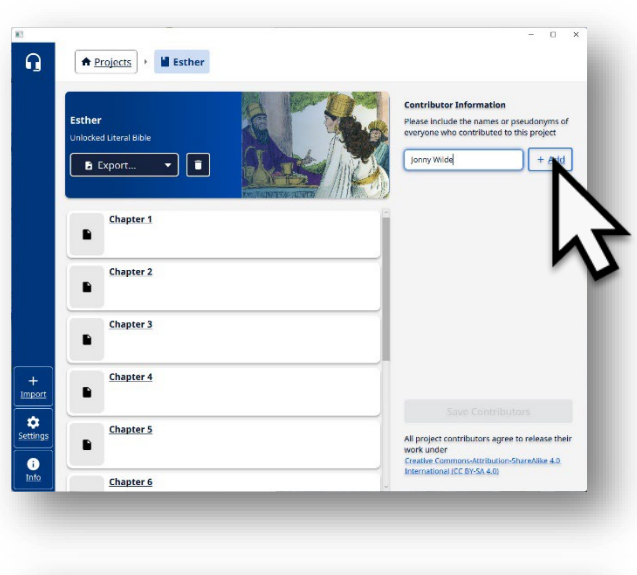

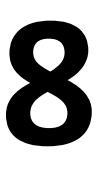

#### Add more contributors.

Type in names of each contributor and then click +Add.

.

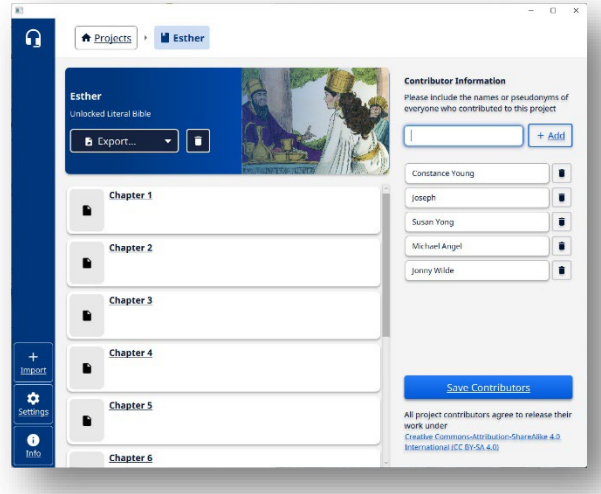

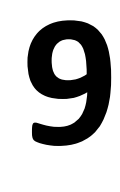

Save the list.

Click on the Save Contributors button.

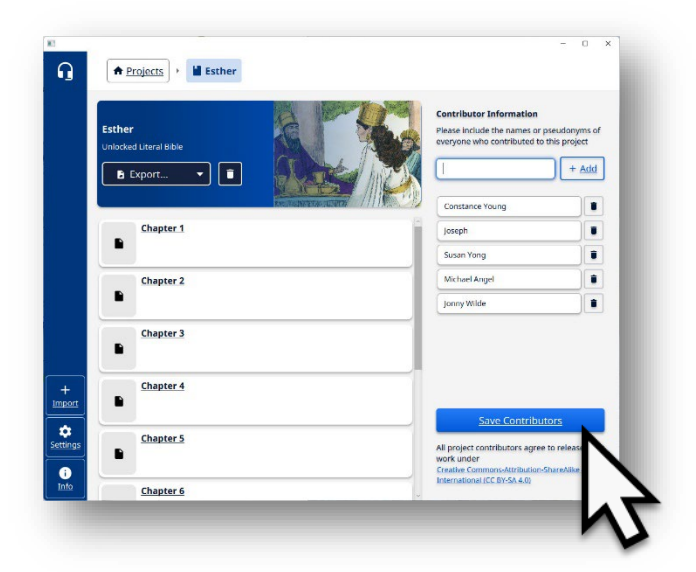

## **10**

#### Additional contributors can be added later.

Repeat steps 5-9.

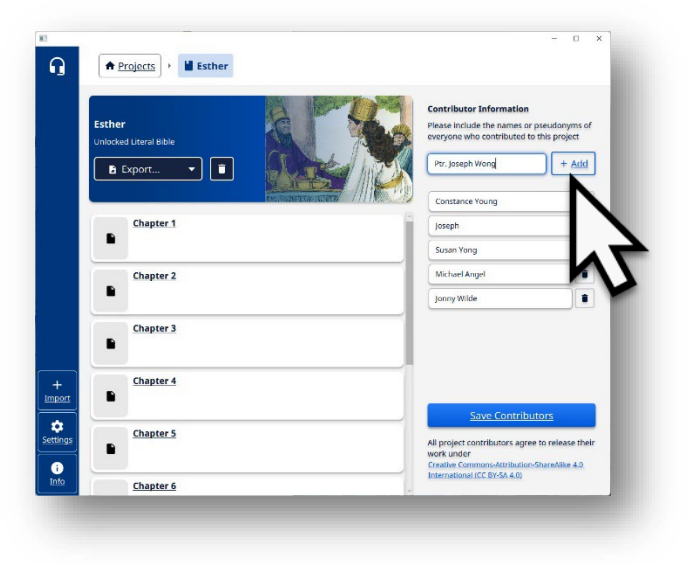

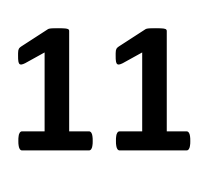

Remember to click on Add Contributors button.

.

**The list of contributors is saved to the book project.**

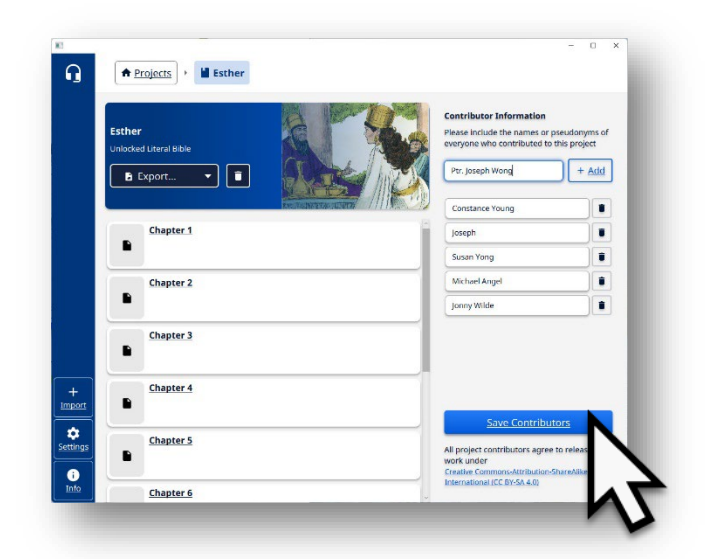

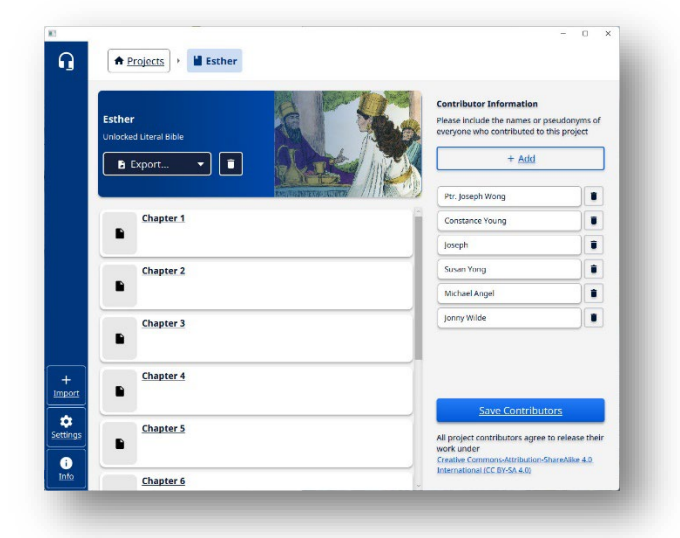